# **Quick Installation Guide: Windows®**

## **Standalone Operating Systems**

## **Thermo-Calc Version 2019a**

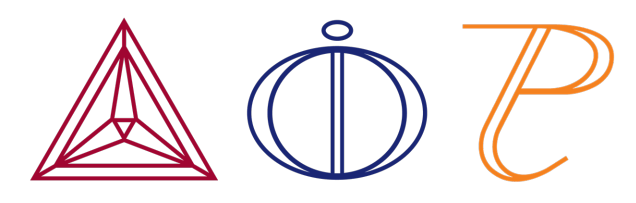

# **Windows® Standalone Quick Install Guide**

This quick guide helps you do a typical, custom or demo standalone installation. A *standalone* installation is used with the Single-User Node-Locked License (SUNLL), where the software and the license file are together on one computer.

## **This guide is applicable to:**

- Windows operating systems
- Standalone installation (SUNLL) –typical and custom types
- Demo installations  $-$  during the installation you only need to do steps 2 and 3.
- Upgrading to a new standalone version of Thermo-Calc (maintenance plan only)

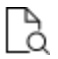

Also see the *Thermo-Calc Installation Guide* for detailed instructions for other operating systems and network installations.

## **Request a License File**

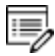

**Demo (trial) installations**: Skip this section. A license file is automatically installed with the software. You do not need to request it.

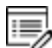

**Upgrades to a new version of Thermo-Calc**: Skip this section if you are upgrading to a new version of Thermo-Calc and (and you have a maintenance plan). Your license is sent to you in an email from Thermo-Calc Software AB. Save it to your computer to use during software installation.

1. To access the computer information you need to provide to get a license, start Thermo-Calc and select **Help → Show License Info**.

 $\times$ Ä

v

```
License Information
```

```
License diagnostics program
  build: created: Wed Oct 11 09:15:37 2018
Log generated at: 09-11-2018 09:15:39
Safenet environment variables
 LSHOST: NO-NET
 LSERVRC: C:\Program Files\Thermo-Calc-academic\<wersion>\LSERVRC
Local (client) info
hostname:
                        amanda
                       8.5.1.0017
 license version:
                        F0-D5-BF-4E-CA-D7
 ethernet:
                                                                  OK
```
- 2. Copy the information from the **License Information** window. A lot of information may be shown below the initial screen, so make sure you scroll down to the end when you select and copy the window's contents. (Alternatively, you can copy the same information from the console by using the SYS module command DISPLAY\_ LICENSE\_INFO.)
- 3. Send an email to [support@thermocalc.com](mailto:support@thermocalc.com). Make sure to include the following in the subject line:

**License diagnostic information from <Name>** where Name is replaced with your **name**, the **organisation name** and the **Site Number**. *You can find the five-digit site number on an invoice or any correspondence from Thermo-Calc Software.*

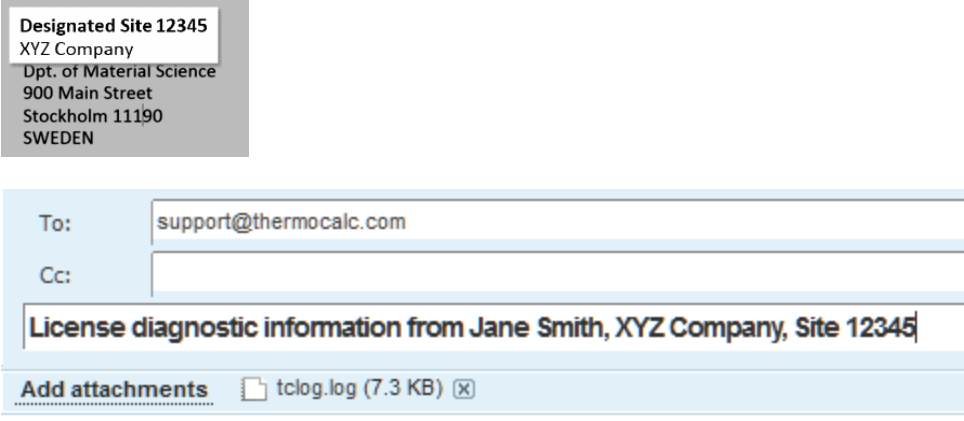

- 4. A representative from Thermo-Calc Software replies to the email and attaches your license file(s).
- 5. Save the license file(s) to your computer or network.

## **Install the Software**

## *Step 1: Download and run your Thermo-Calc installation software*

For web links sent in an email from Thermo-Calc Software:

- 1. Go to the URL and log in with the information provided. Then navigate to the Windows folder and click the link to download the software.
- 2. Double-click the **.exe** file to launch the **Setup** program.
- 3. On the **Setup-Thermo-Calc** window click **Next**.
- 4. On the **License Agreement window** click to accept the license agreement. Click **Next**.
- ₽ **Demo (trial) installations**: Your installation starts and is done when the **Completing the Thermo-Calc Demo Setup Wizard** opens. Click **Finish** and start using Thermo-Calc.

### *Step 2: Select the installation mode – typical or custom*

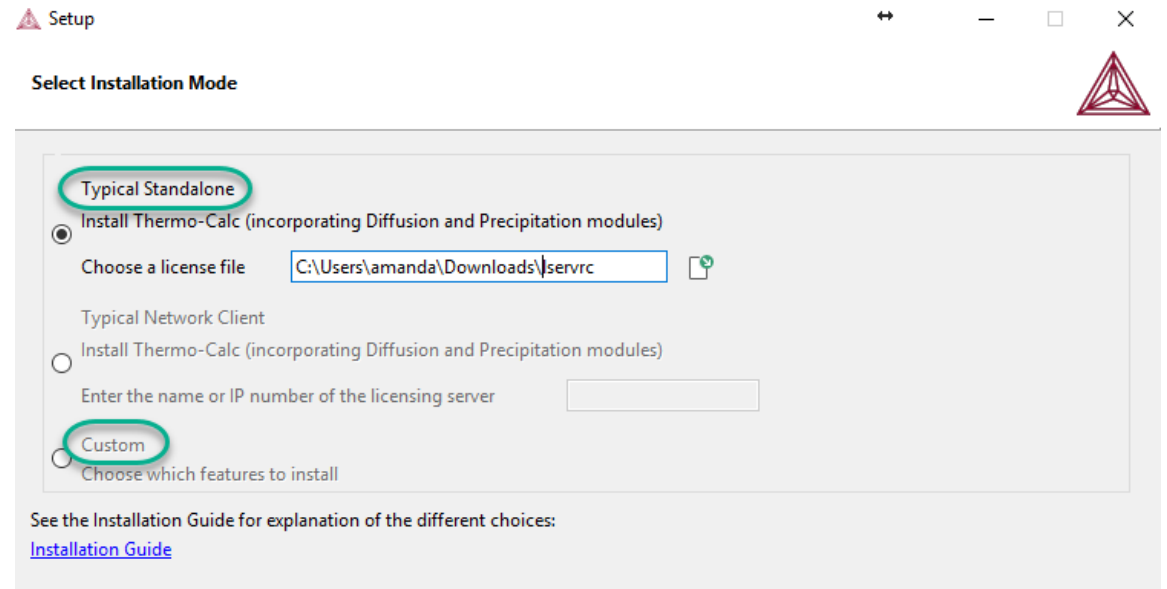

1. In the **Select installation mode** window click **Typical Standalone** or **Custom** to choose specific features to install.

 $\overline{\mathbb{F}}$ The **Custom** option appears greyed out, but it is available to select.

2. For a **Typical Standalone** installation, in the **Choose a license file** field click the file

button  $\Box$  to navigate to where you saved the license file emailed to you from Thermo-Calc Software. The license file is called **lservrc**. Click **Next**.

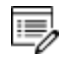

DEMO **Typical Standalone installations**: Your installation starts and is done when the **Completing the Thermo-Calc Demo Setup Wizard** opens. Click **Finish** and start using Thermo-Calc.

### *Step 3: Customize your installation*

1. In the **Select Components** window, click to select what you want to install. Click **Next**.

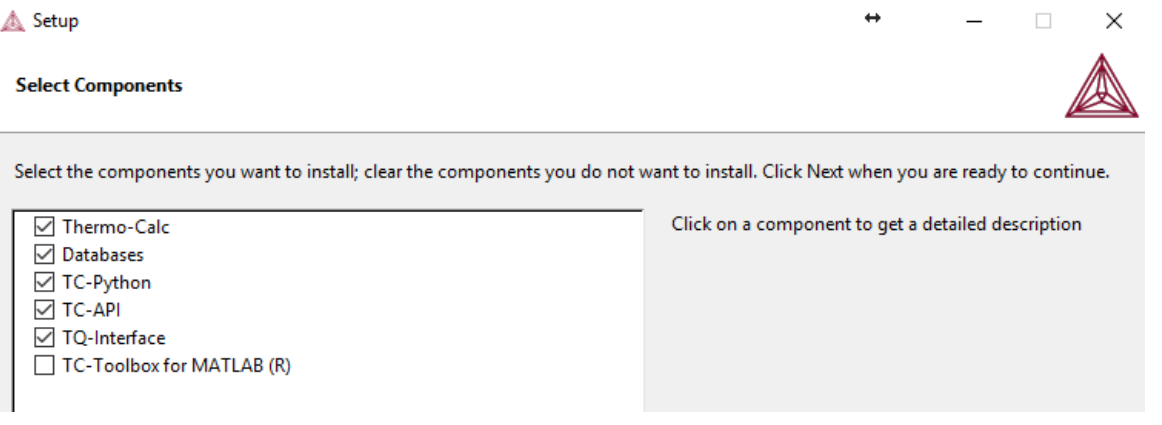

2. In the **Installation Directory** window, either accept the default, enter a file path or click the file button  $f^{\circ}$  to navigate to another directory.

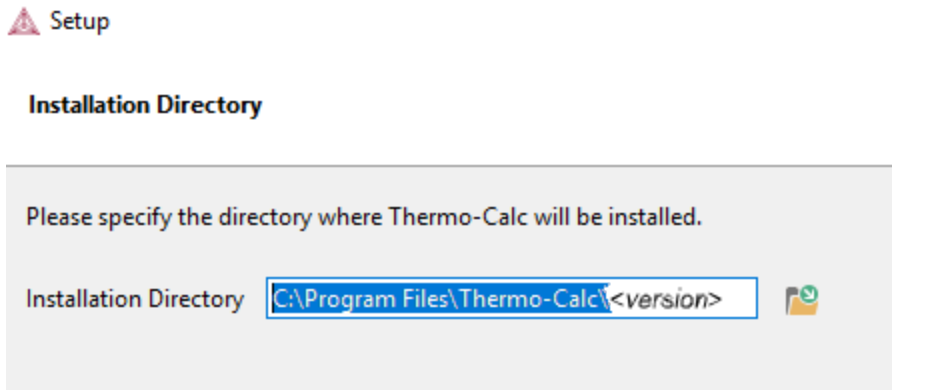

3. In the **Choose Setup Type** window it defaults to **Standalone**. In the **Choose a license file** field you can accept the default file path or click the file button

 $\Box$  to navigate to, where you saved the license file emailed to you from Thermo-Calc Software (called **lservrc**). Click **Next**.

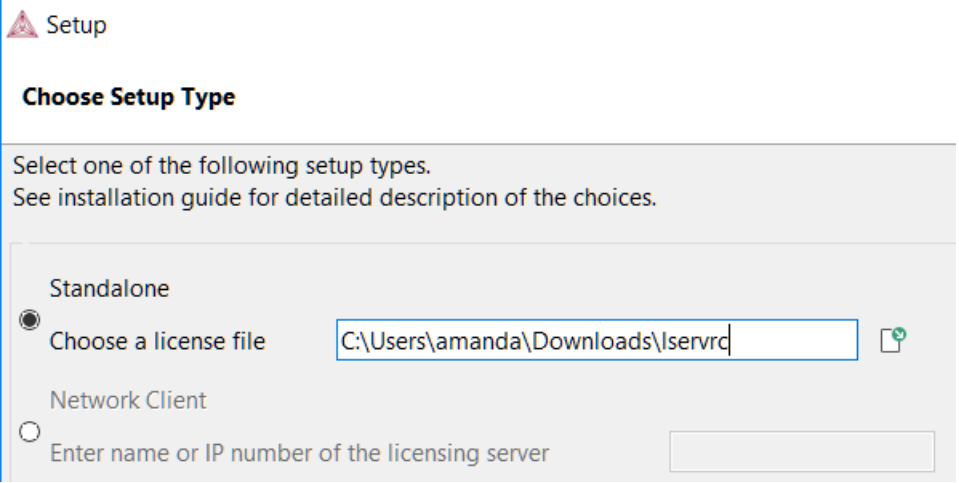

4. In the **Specify Configuration** window, the default is **Current user only**, meaning the installation is only available for the person logged in and installing the software. Select **All users** to allow anyone using this computer to access Thermo-Calc. By default, the **Create Shortcuts on Desktop** check box is selected. Click **Next**.

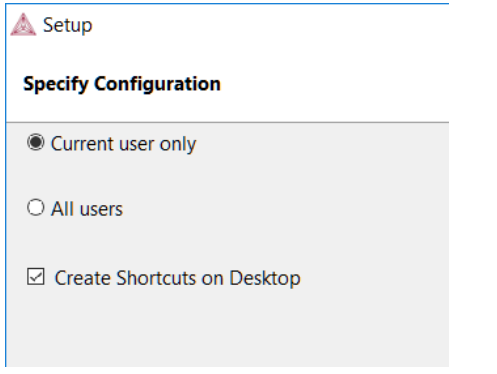

5. In the **Ready to Install** window click **Next**. Click **Finish** and start using Thermo-Calc.